# **TRAKYA BİRLİK WEBSİTE YÖNETİM PANELİ**

Kullanıcı Dokümantasyonu

**B&M MUHSINOGLU BILISIM HIZMETLERI A.S. 4/21/2014**

# Içindekiler

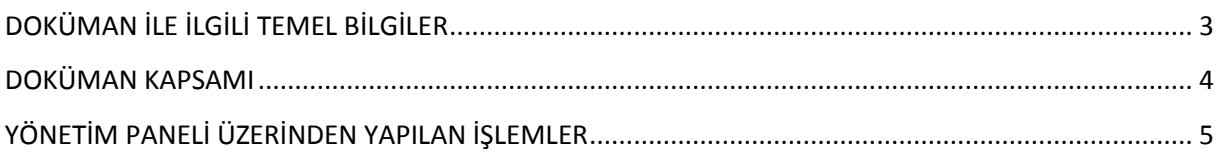

# <span id="page-2-0"></span>**DOKÜMAN İLE İLGİLİ TEMEL BİLGİLER**

#### **Doküman Tarihçesi**

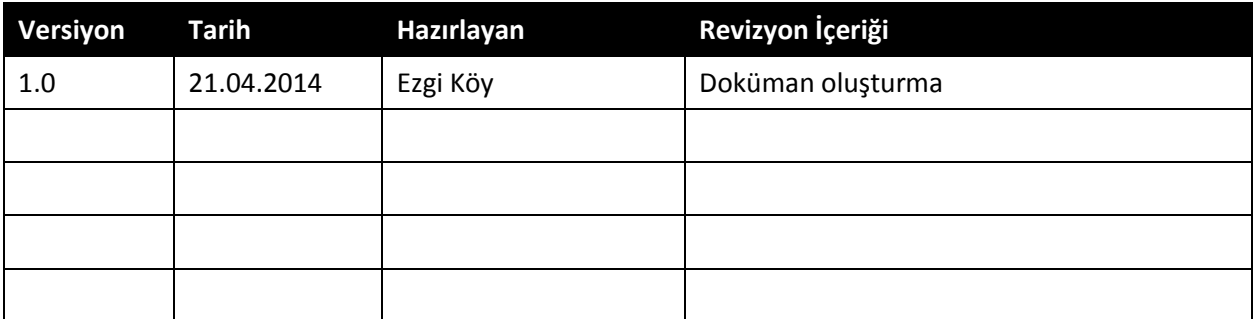

#### **Dağıtım**

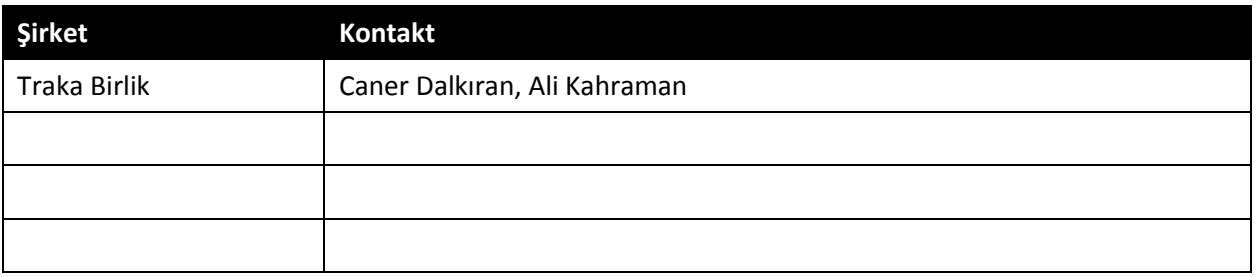

#### **Bağlantılı Dokümanlar**

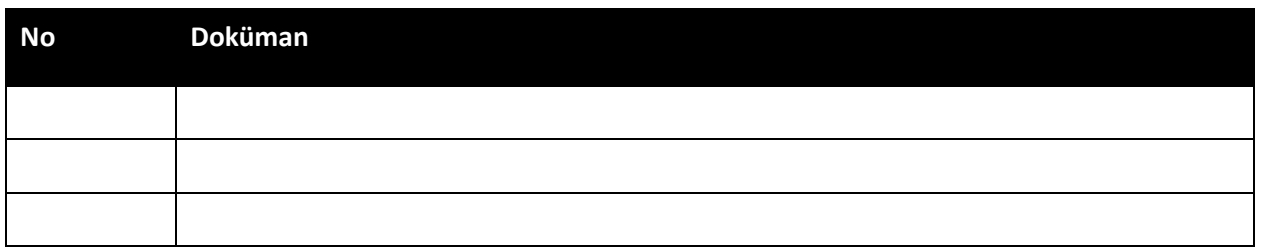

### <span id="page-3-0"></span>**DOKÜMAN KAPSAMI**

Bu doküman Trakya Birlik Websitesi projesi kapsamında website yönetim panelinin nasıl kullanılacağı ile ilgili detaylar içermektedir.

Bu doküman kapsamında yer alan bilgiler aşağıdaki gibidir:

- Yönetim Paneline Giriş
- Yeni Website Oluşturma
- Mevcut Website İçeriğinin Düzenlenmesi
- İçerikler altına ekran eklenmesi
- Ekranlar Üzerinde Yapılabilen İşlemler
- Ekran İçerikleri Üzerinde Yapılabilen İşlemler
- Resim ekleme
- Tablo ekleme
- Doküman ekleme
- Website kopyalama

## <span id="page-4-0"></span>**YÖNETİM PANELİ ÜZERİNDEN YAPILAN İŞLEMLER**

#### **1- Yönetim Paneline Giriş**

<http://babaeskikoop.trakyabirlik.com.tr/umbraco> linki üzerinden kullanıcı adı ve şifre bilgisi ile yönetim paneline giriş yapılır.

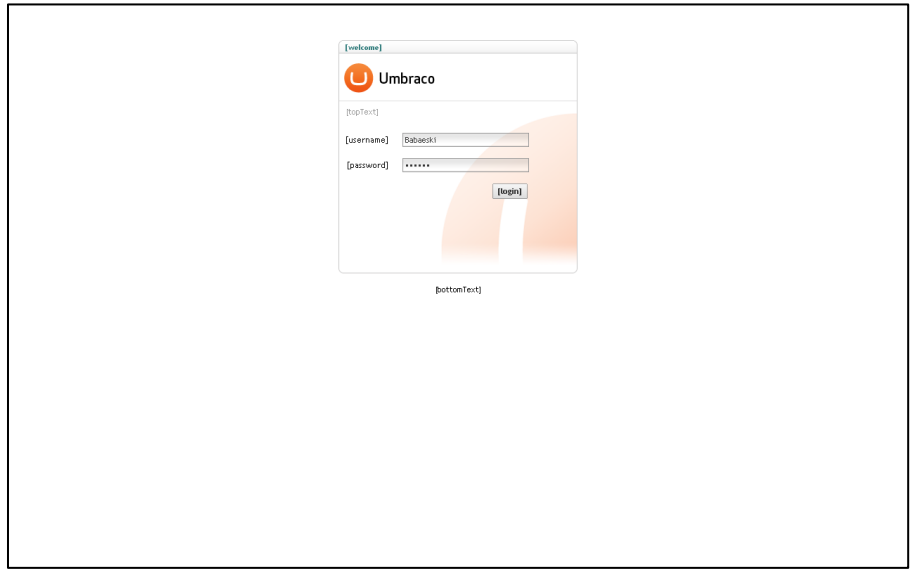

#### **2- Yeni Website Oluşturma**

Giriş yapıldıktan sonra açılan ekranda sağ üst köşede yer alan "Create (Yarat)" butonu kullanılarak yeni bir websitesi yaratılır.

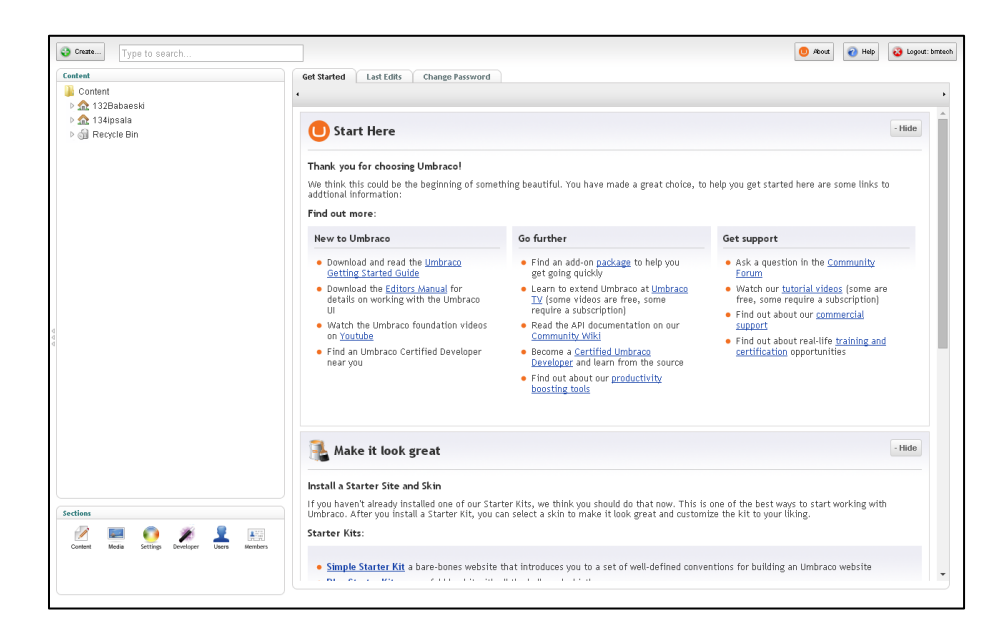

#### **3- Mevcut Website İçeriğinin Düzenlenmesi**

Sol tarafta sıralanan mevcut içeriklere tıklanarak düzenlemeler yapılır. Üst menü çubuğunda yer alan "Kaydet (Save)" butonu ile değişiklikler kaydedilir, "Kaydet ve Yayımla (Save and Publish)" butonu ile değişiklikler kaydedilir ve website üzerinde yayımlanır, "Önizleme (Preview)" butonu ile de yapılan değişiklikler sonrasında içerik website üzerinde yayımlanmadan görüntülenir.

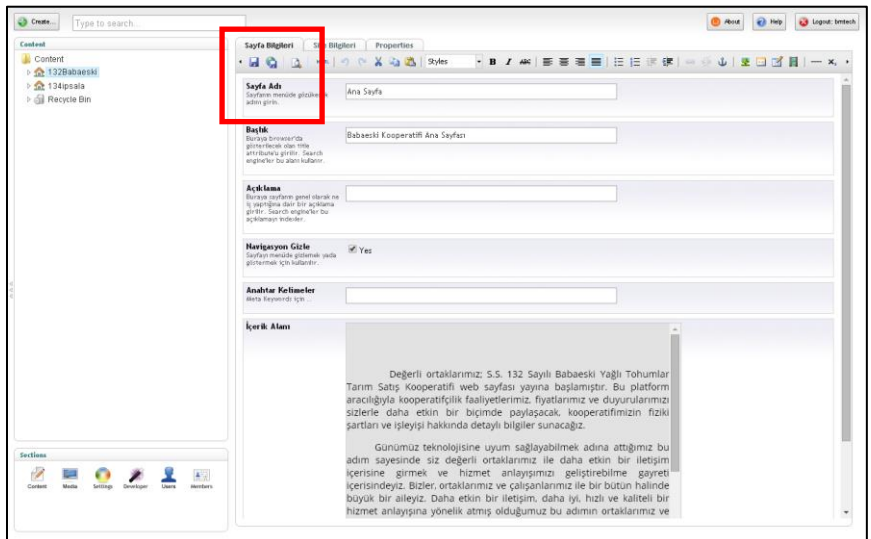

#### **4- İçerikler altına ekran eklenmesi**

Ekran eklenecek içerik seçilir ve sağ tuş ile görüntülenen menüde "Create (Yarat)" butonuna basılarak yeni bir ekran yaratılır. Aynı tipte olması istenen ekran "Document Type (Doküman Tipi)" altından seçilir ve kaydedilir.

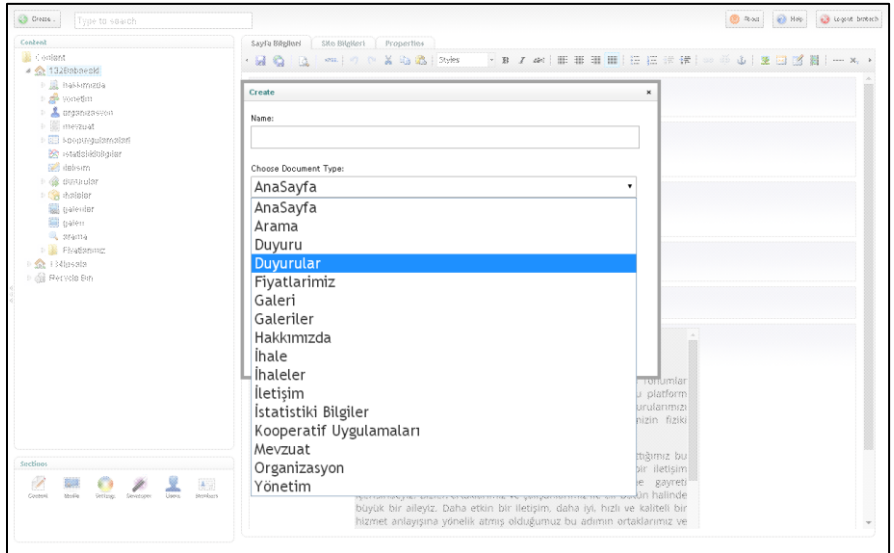

#### **5- Ekranlar Üzerinde Yapılabilen İşlemler**

Ekranın üzerinde sağ tuş ile görüntülenen menü aracılığıyla ekranda aşağıdaki işlemler yapılır:

- Alt ekran yaratma (Create)
- Ekranı silme (Delete)
- Ekranın listedeki yerini değiştirme (Move)
- Ekranı kopyalama (Copy)
- Ekranların sıralamasını değiştirme (Sort)
- Değişiklikleri geri alma (Rollback)
- Değişiklikleri yayımlama (Publish)
- Dil ve domain değerlerini tanımlama (Culture and Hostnames)
- İzinler (Permissions)
- Erişim hakkını tanımlama (Public Access)
- Yapılan işlemlerin geçmişini görüntüleme (Audit Trail)
- Bildirimler (Notifications)
- Tercüme (Send to translation)
- Yenileme (Reload Nodes)

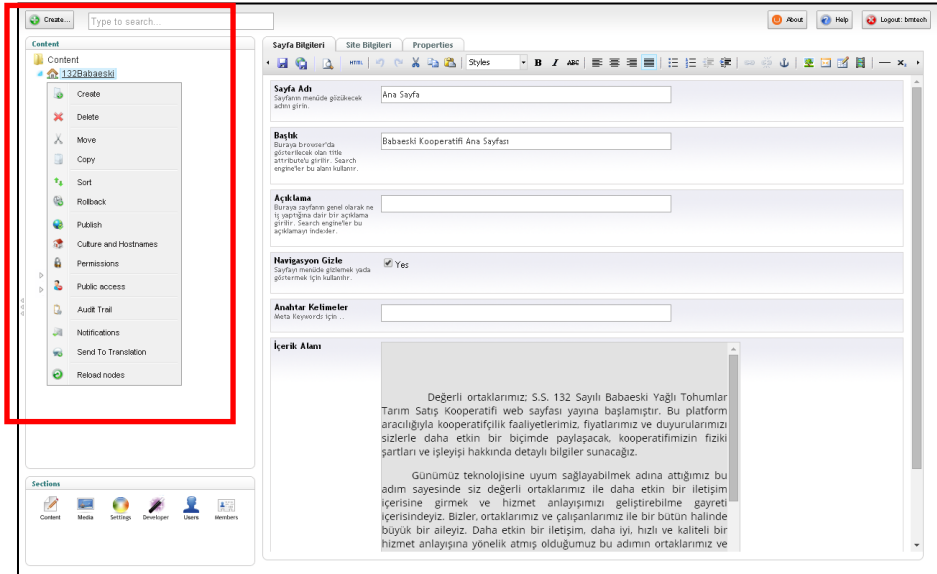

#### **6- Ekran İçerikleri Üzerinde Yapılabilen İşlemler**

İçerikler üzerinde düzenlemeler menü çubuğunda yer alan butonlar aracılığıyla yapılır ve aşağıdaki işlemler yapılır:

- Kaydet (Save)
- Kaydet ve Yayımla (Save and Publish)
- Önizleme (Preview)
- HTML kodu düzenle (Edit HTML Source)
- Geri Alma (Undo)
- İleri Alma (Redo)
- Kes (Cut)
- Kopyala (Copy)
- Word dosyasından kopyalama (Copy from Word)
- Stil seçme (Styles)
- Kalın karakterle yazma (Bold)
- Eğik karakterle yazma (Italic)
- Üstü çizili yazma (Strikethrough)
- Sola dayalı hizalama (Align left)
- Orta hizalama (Align center)
- Sağa dayalı hizalama (Align right)
- İki yana dayalı hizalama (Align full)
- Madde işaretleri ekle (Insert\Remove bulleted list)
- Numaralandırma (Insert\Remove numbered list)
- Decrease indent
- Increase indent
- Fotoğraf ekleme (Insert \ Edit media)
- Tablo ekleme (Insert \ Edit table)

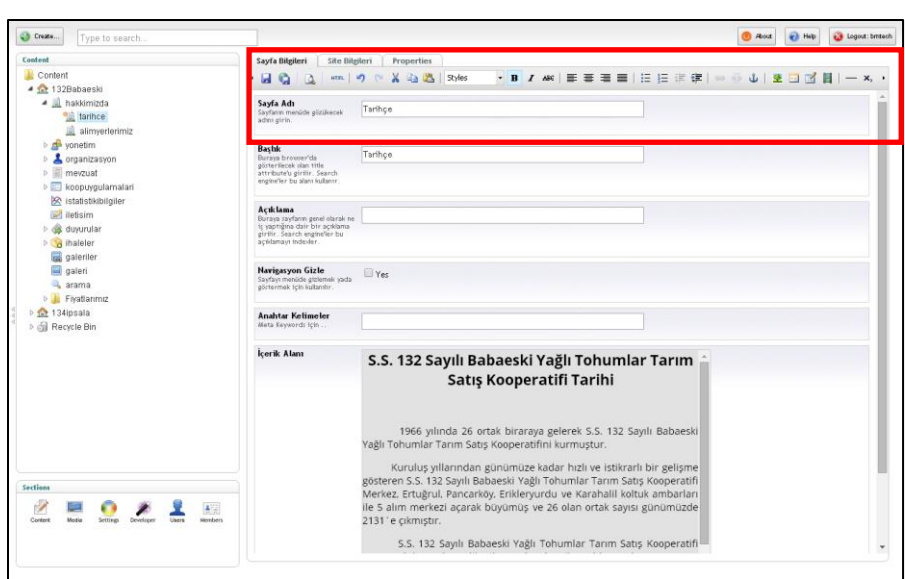

#### **7- Resim Ekleme**

Media menüsü altında resim eklenecek içerik seçilir ve üst menu çubuğunda yer alan "Yükle (Upload)" butonu kullanılarak dosya seçilir ve yüklenir.

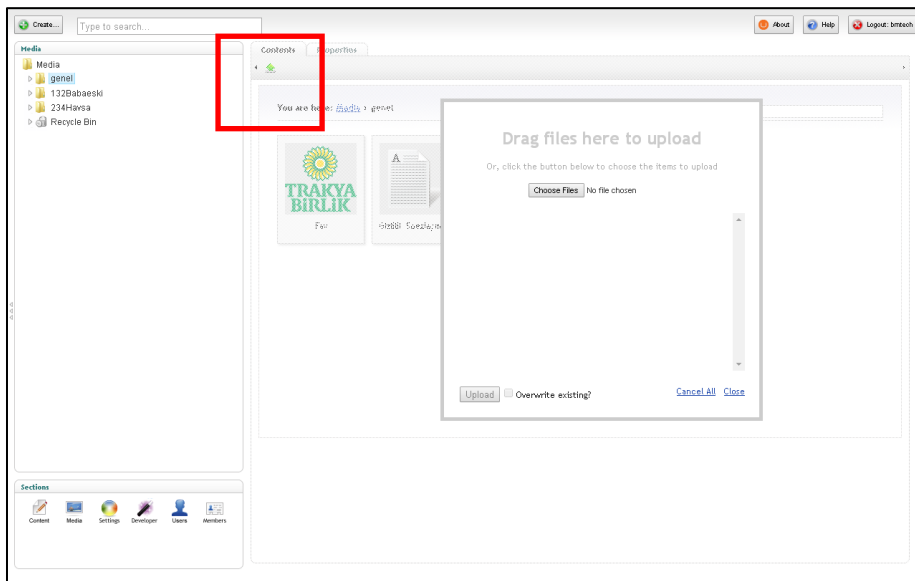

Resimler Media menüsüne eklendikten sonra Content menüsü altında içeriğine resim eklenmek istenen ekran seçilir ve üst menu çubuğunda yer alan "Fotoğraf ekleme (Insert \ Edit media)" butonu ile resim eklenir.

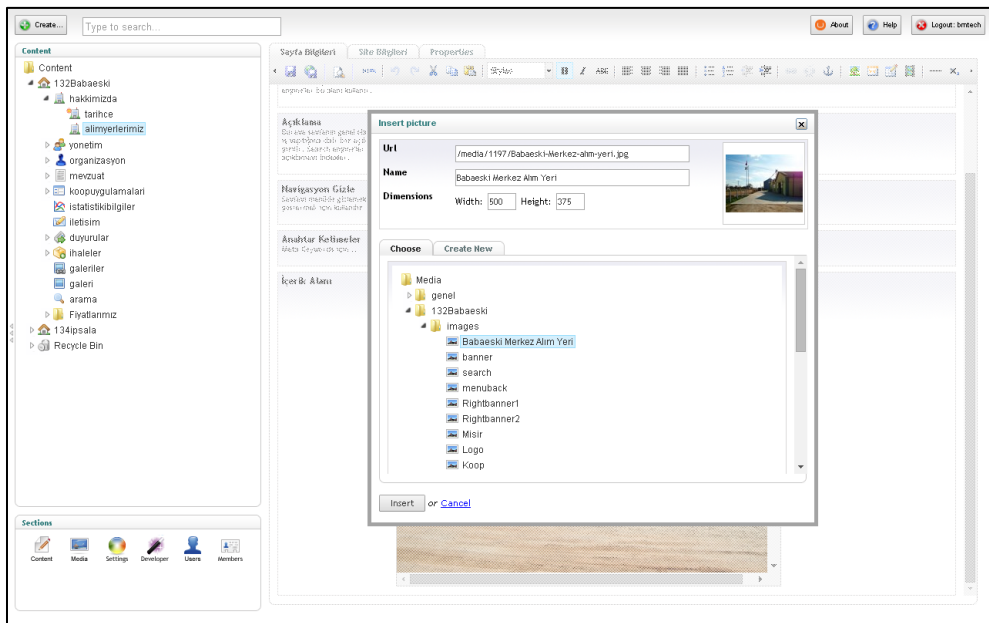

#### **8- Tablo Ekleme**

Content menüsü altında içeriğine tablo eklenecek ekran seçilir ve üst menu çubuğunda yer alan "Tablo ekleme (Insert \ Edit table)" butonu kullanılarak bir tablo yaratılır. Tablonun satır ve sütun sayısı, hizalama, renklendirme vb. tanımları bu ekran üzerinde yapılır.

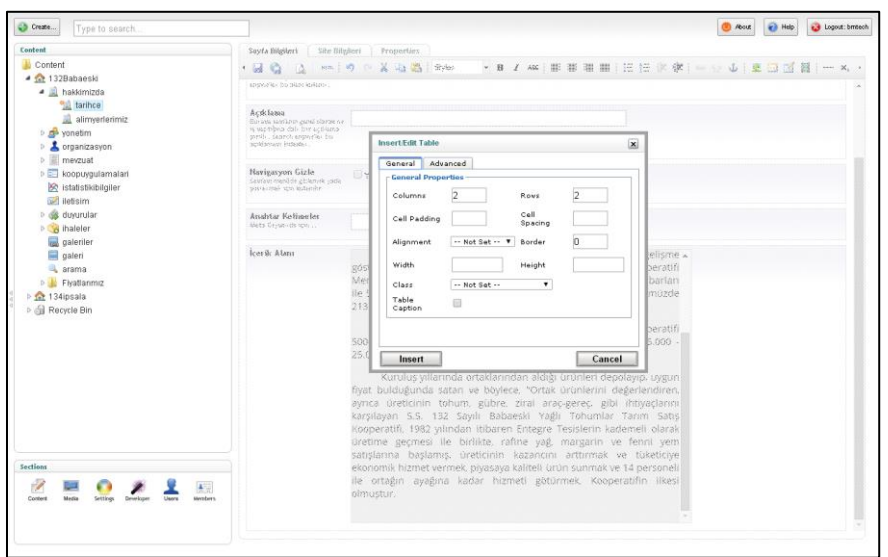

İçeriğe ayrıca word veya excel dosyasında yer alan bir tabloda kopyala ve yapıştır fonksiyonları kullanılarak eklenebilir. Eklenen tablonun tamamı seçildiğinde sağ tuş menüsü üzerinden aşağıdaki işlemler yapılır:

- Kes (Cut)
- Kopyala (Copy)
- Yapıştır (Paste)
- Link ekle (Insert link)
- Link kaldır (Remove link)
- Resim ekle (Insert picture)
- Hizalama (Alignment): Sol (Left), Ortala (Center), Sağ (Right), İki yana dayalı (Full)
- Tablo ekle \ düzenle (Insert \ edit table): Tablo özellikleri görüntüleme ve değiştirme

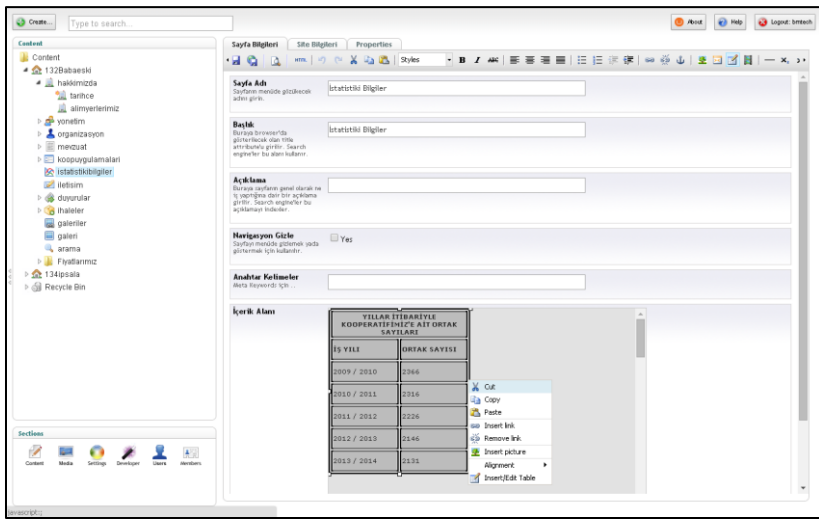

Tablo içerisinde hücre seçildiğinde sağ tuş menüsü üzerinden aşağıdaki işlemler yapılır:

- Tablo ekle \ düzenle (Insert \ edit table)
- Tablo özelliklerini görüntüleme ve değiştirme (Table properties)
- Tablo sil (Delete tabsle)
- Hücre (Cell): Tablo hücre özelliklerini görüntüleme ve değiştirme (Table cell properties), Birleştirilmiş tablo hücrelerini ayırma (Split merged table cells), Tablo hücrelerini birleştir (Merge table cells)
- Satır (Row): Tablo satır özellikleri (Table row properties), Yukarı satır ekleme (Insert row before), Aşağı satır ekleme (Insert row after), Satırı sil (Delete row), Tablo satırını kesme (Cut table row), Tablo satırını kopyalama (Copy table row), Yukarı tablo satırını yapıştır (Paste table row before), Aşağı tablo satırını yapıştır (Paste table row after)
- Sütun (Column): Sola sütun ekleme (Insert row before), Sağa sütun ekleme (Insert row after), Sütunu silme (Delete column)

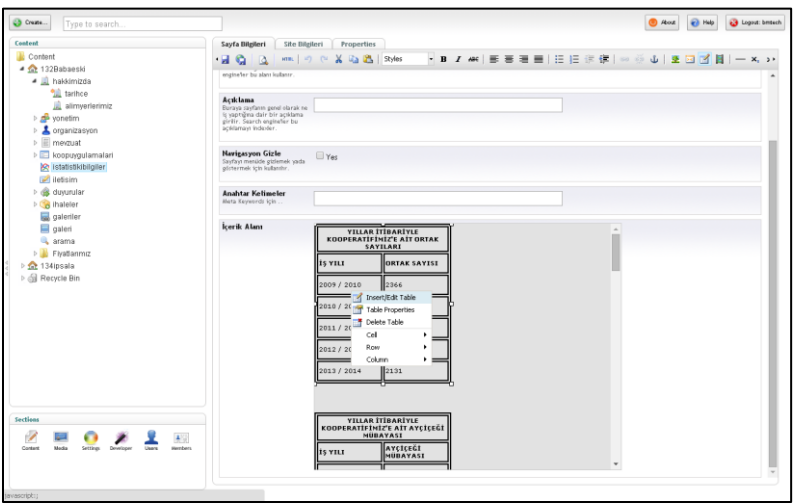

#### **9- Doküman ekleme**

Media menüsü altında doküman eklenecek içerik seçilir ve üst menu çubuğunda yer alan "Yükle (Upload)" butonu kullanılarak dosya seçilir ve yüklenir. Boyutu max. 20 MB olan dosyalar eklenebilir.

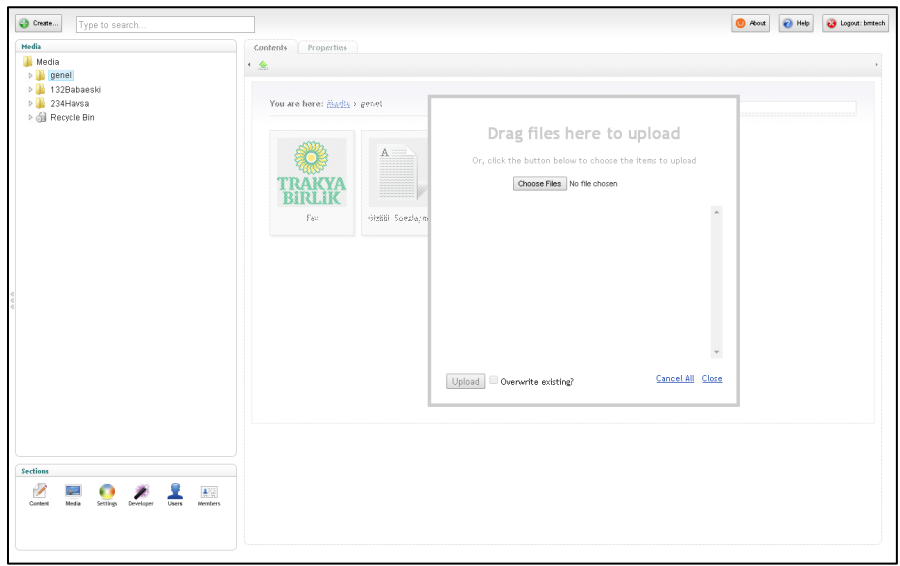

Dokümanlar Media menüsüne eklendikten sonra Content menüsü altında içeriğine doküman eklenmek istenen ekran seçilir. Örnek olarak "...... ihale dokümanını indirmek için tıklayınız" şeklinde içerikte belirtildikten sonra metin seçilir ve üst menu çubuğunda yer alan "Link Ekle \ Düzenle (Insert \ Edit Link)" butonu ile resim eklenir.

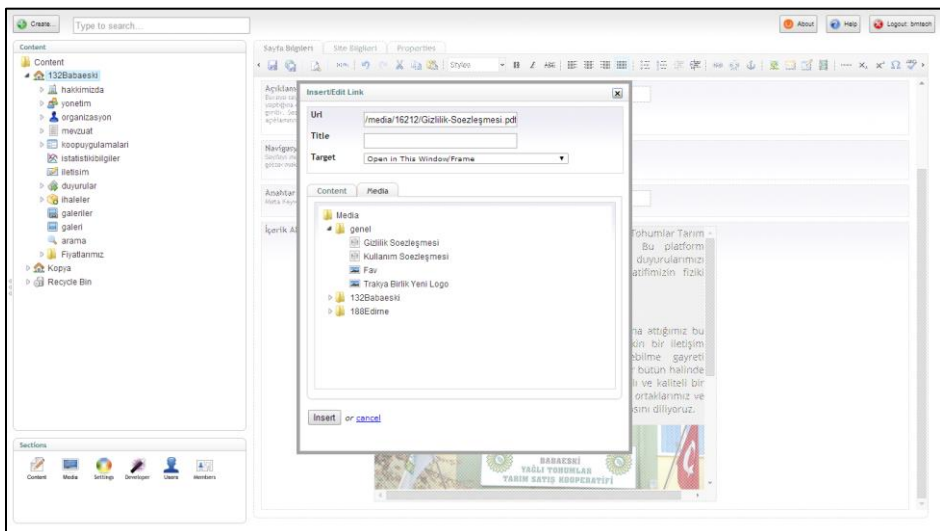

Açılan ekranda Media tabı altında eklenecek doküman seçilir. Target (Hedef) alanı altında dokümanın nasıl konumlandırılacağı ile ilgili seçim yapılır. Dokümanlar Aynı ekranda aç (Open in this window \ frame) veya Ayrı ekranda aç (Open in new window \ frame) opsiyonlarına göre konumlandırılır. "Ekle (Insert)" butonuna basılarak seçilen opsiyona göre doküman ekrana eklenir.

#### **10- Website Kopyalama**

Kopyalanacak websitesi üzerinde sağ tuş menü üzerinde yer alan "Kopyala (Copy)" seçimine basılır ve açılan ekranda yeni bir websitesi yaratılacağı için "Content" başlığı seçilir.

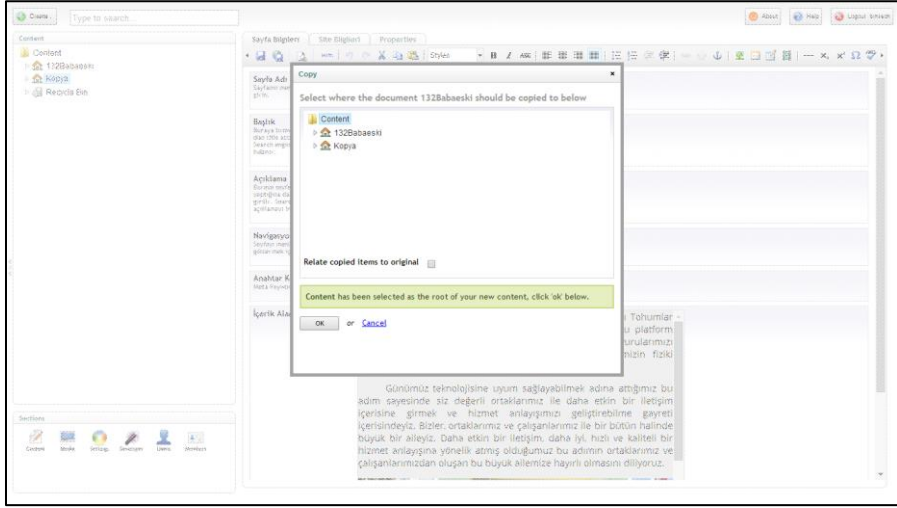

Kopya webstesi üzerinde sağ tuş menü üzerinden "Culture ve Hostnames" seçimine basılır ve açılan ekranda Culture başlığı altında Language "Inherit" seçilir. Domains başlığı altında ise "Add New Domain" butonuna basılarak hostname olarak ilgili kooperatifin website linki yazılır ve dil olarak tr-TR seçilerek kopyalama işlemi tamamlanır.

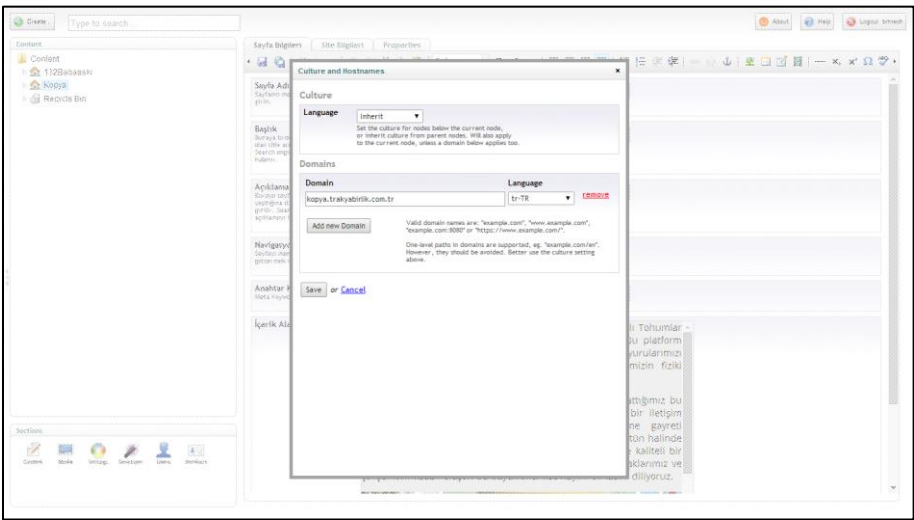